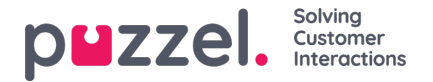

# **Web Chat Requests**

To receive web chat requests, you must be logged on with a profile that contains the chat queue(s). When being offered a chat, the request appears in a new tab in your application, and you can choose to accept or reject it.

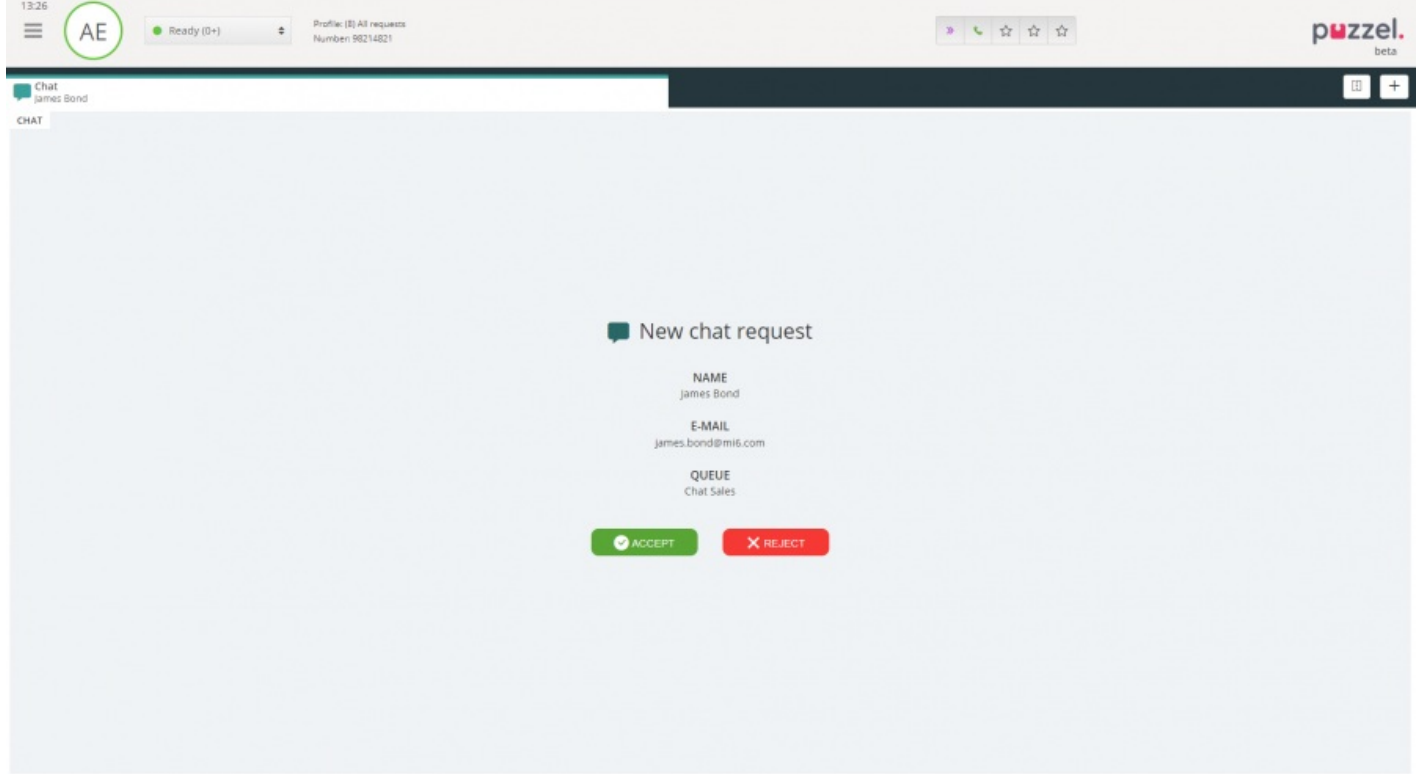

If you reject the request, it is put back in the queue and offered to another agent. If you accept it, you are immediately connected and can start the conversation. If you are offered another chat-conversation, it will appear in a separate tab in the application. Furthermore, customer details with authenticated variables (like name and e-mail addresses) are shown with a lock-icon in the chat details window, so that you know you are talking to the right person.

#### **Warning when closing an active chat window**

If you accidently close a chat tab that still has a connected chatter, a warning window will pop up asking you if you are certain that you want to close the chat. If the chatter has disconnected from the chat session the warning will not pop-up and you will be able close the chat tab without a warning.

#### **Chat action buttons**

The chat window in the application has several features to help you out during a chat conversation.

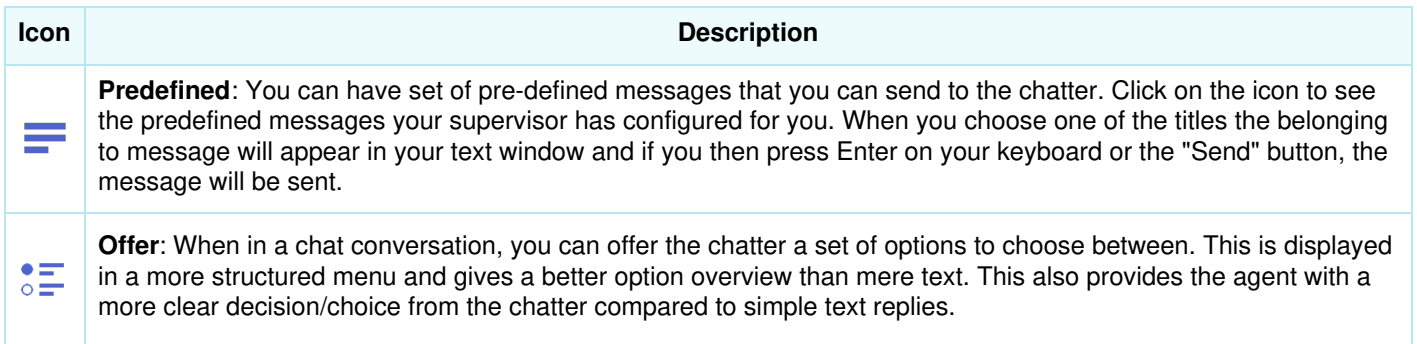

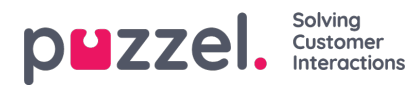

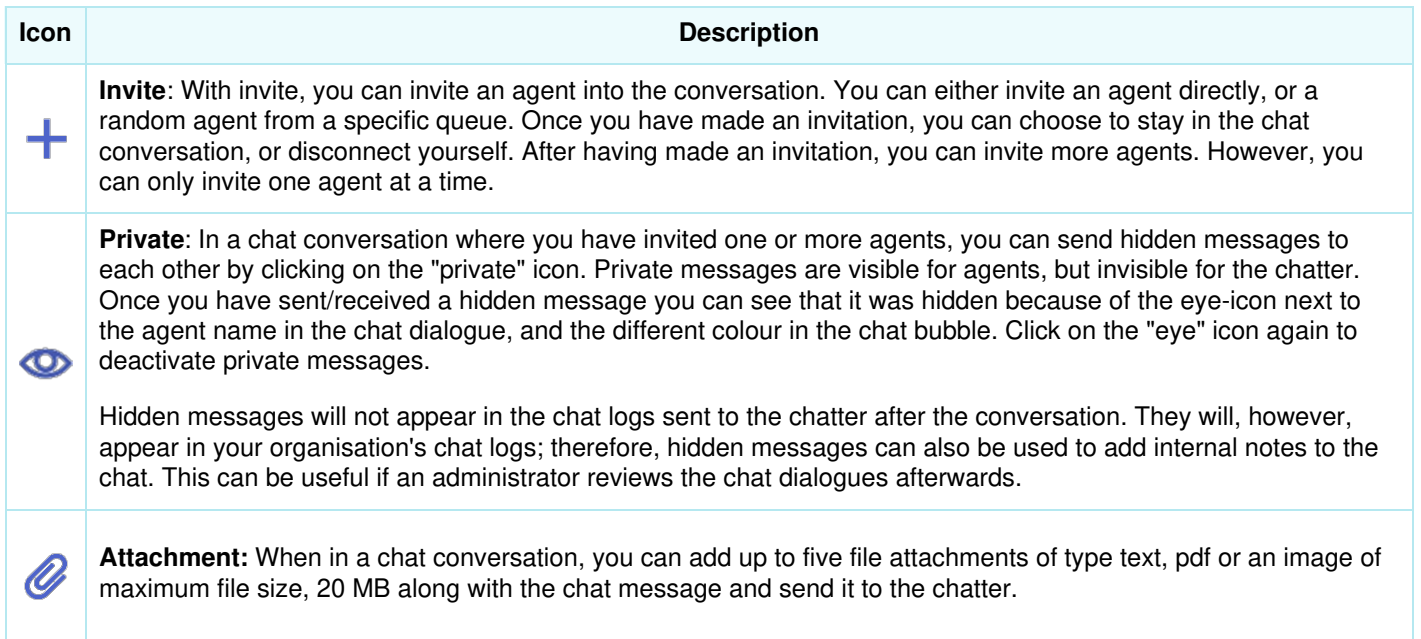

## **Chat attachments**

You can share files with the customers on an ongoing chat session using the file attachment option. You are allowed to attach files of type text, pdf or an image [most formats are supported] in the chat window along with the message you want to send to the customer. A maximum of five file attachments are allowed at any given point of time with file size limited to 20MB per attachment.

**Note** 

Agents can also send attachments to other agents in private mode

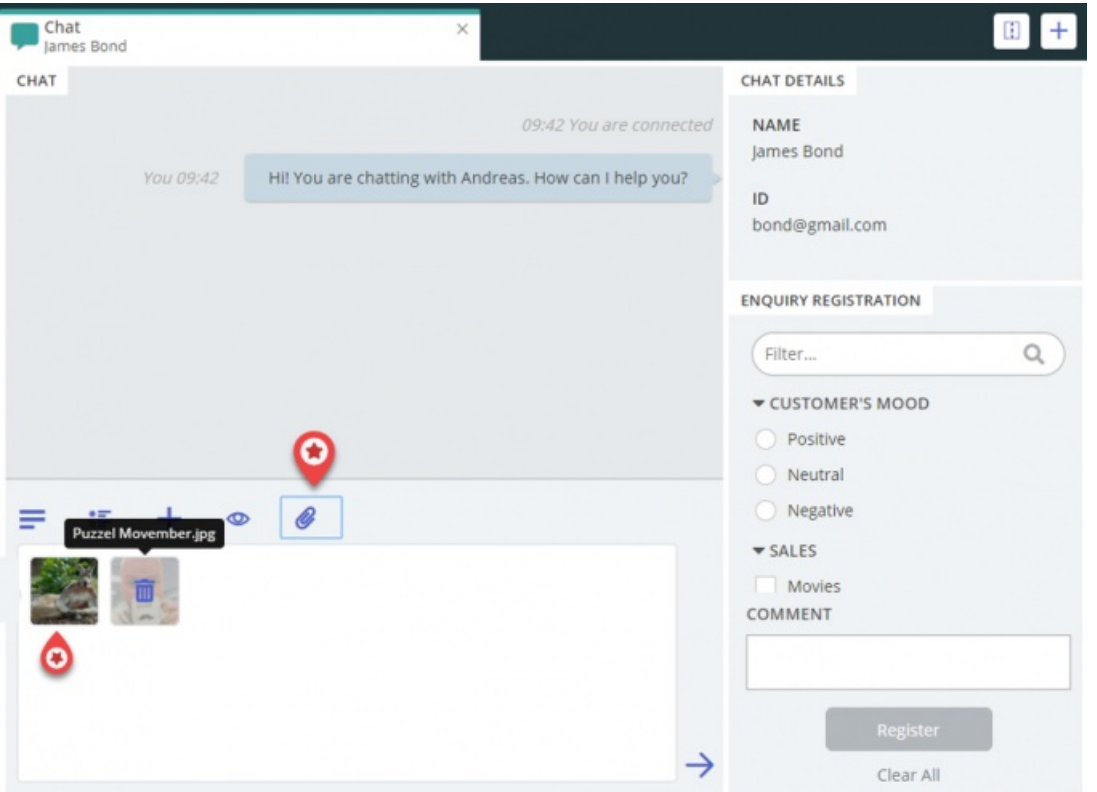

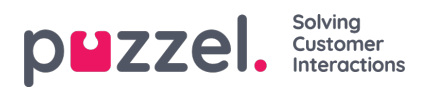

## **Ending a chat conversation**

If the chatter ends a chat conversation by clicking on the exit- or x button in his interface, you will receive a message on your chat interface letting you know that the chat has ended.

If you want to end a conversation, you can click on the x icon in the top right corner of the chat tab.